## **Kurzanleitung zur Nutzung von Conceptboard**

1. Öffnen Sie das Conceptboard in Ihrem Browser: https://app.conceptboard.com/board/igbq‐7inr‐9mg1‐cn4m‐dc7h

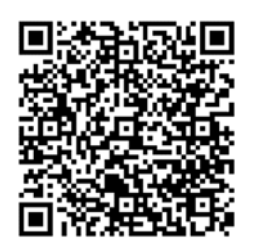

2. Bitte wählen Sie "Gastzugang" aus und geben im nächsten Fenster Ihren Namen ein. Nun klicken Sie auf "Als Gast mitarbeiten".

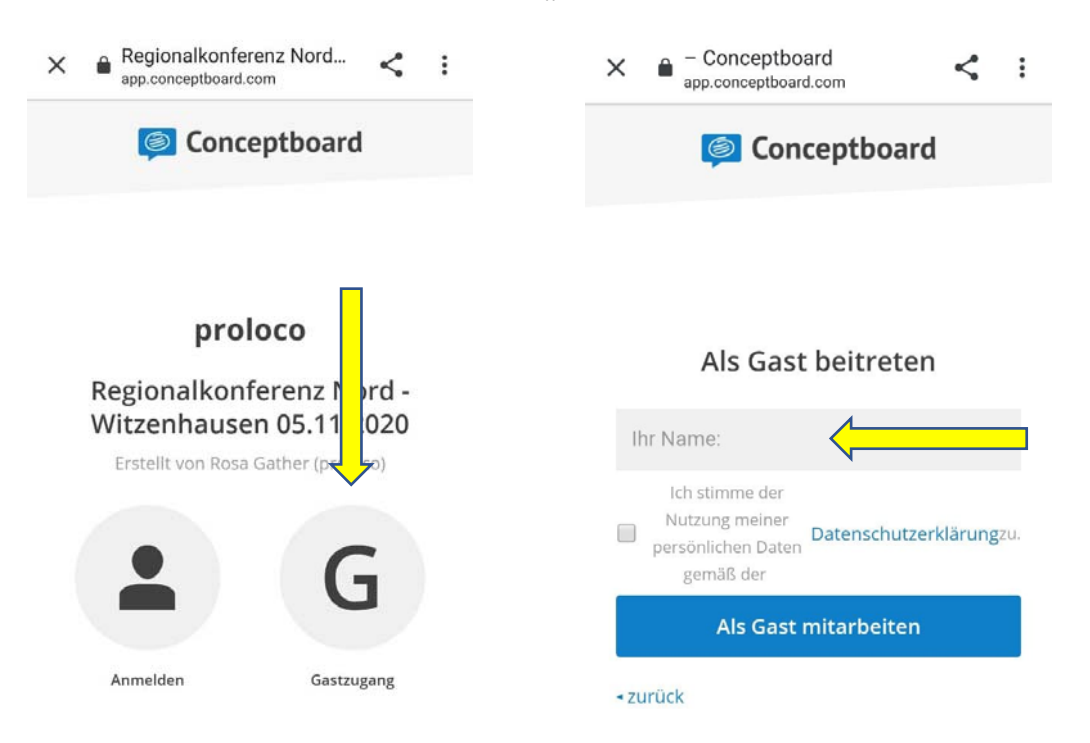

3. Klicken Sie auf eine der vorbereiteten Notizen ("Sticky Note") unterhalb des Themas, um Ihre Projektidee auf die Karte zu schreiben. Die Karte können Sie in das Hauptfeld verschieben – jedem Thema ist eine Farbe zugeordnet.

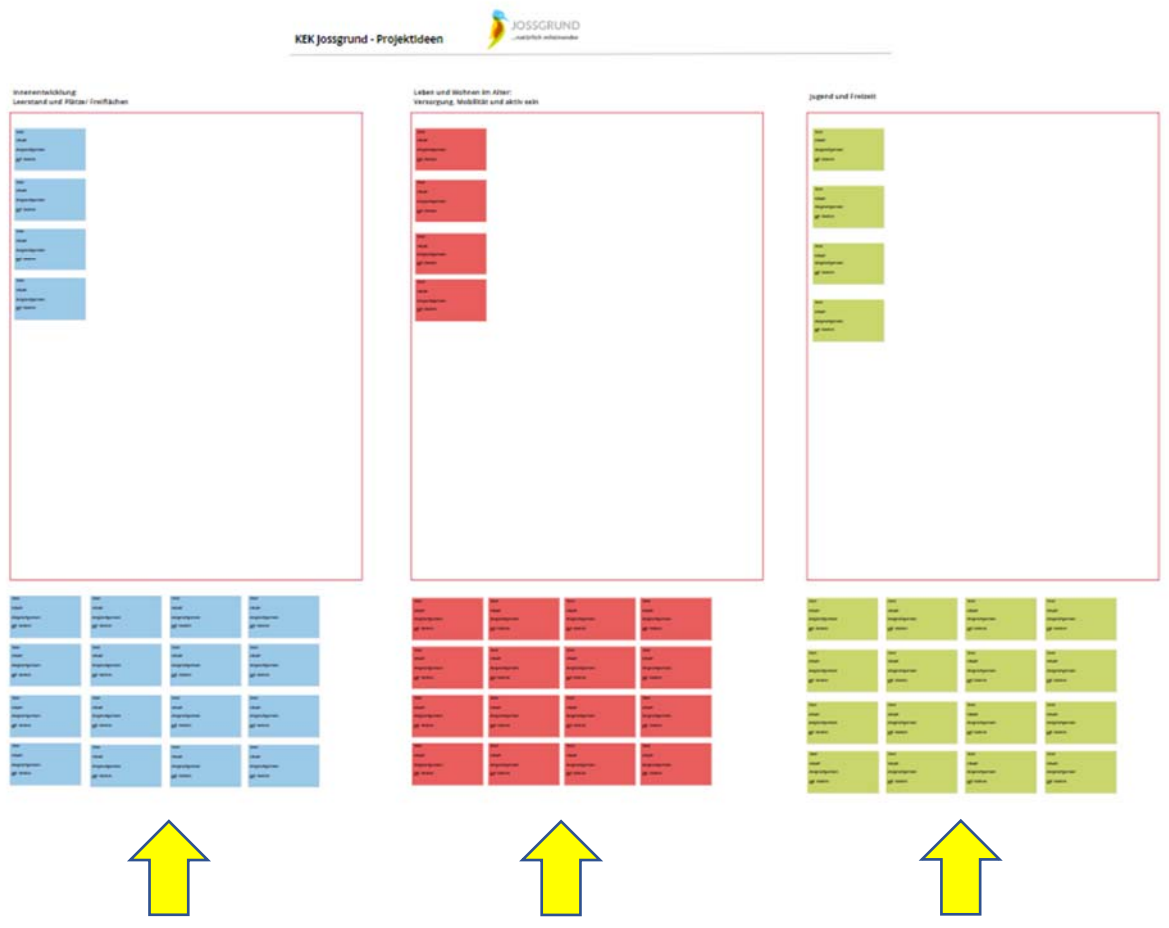

- 4. Sie können Ihr Notizfeld in einer passenden Größe mit dem Mauszeiger "zurechtziehen".
- 5. Wenn Sie auf das Hand‐Symbol in der oberen Leiste klicken, können sie mit der Maus über das conceptboard navigieren.

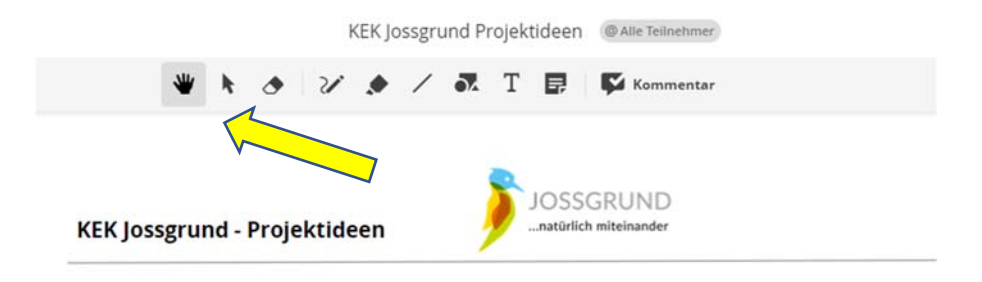